## **INSTRUKCIJA KAIP UŽPILDYTI 1,2 PROC. GPM SKYRIMO FORMOS LAUKELIUS**

**1.** Į [www.google.lt](http://www.google.lt/) paiešką įveskite **ELEKTRONINIO DEKLARAVIMO SISTEMA** ir paspauskite **EDS: ELEKTRONINIO DEKLARAVIMO SISTEMA**

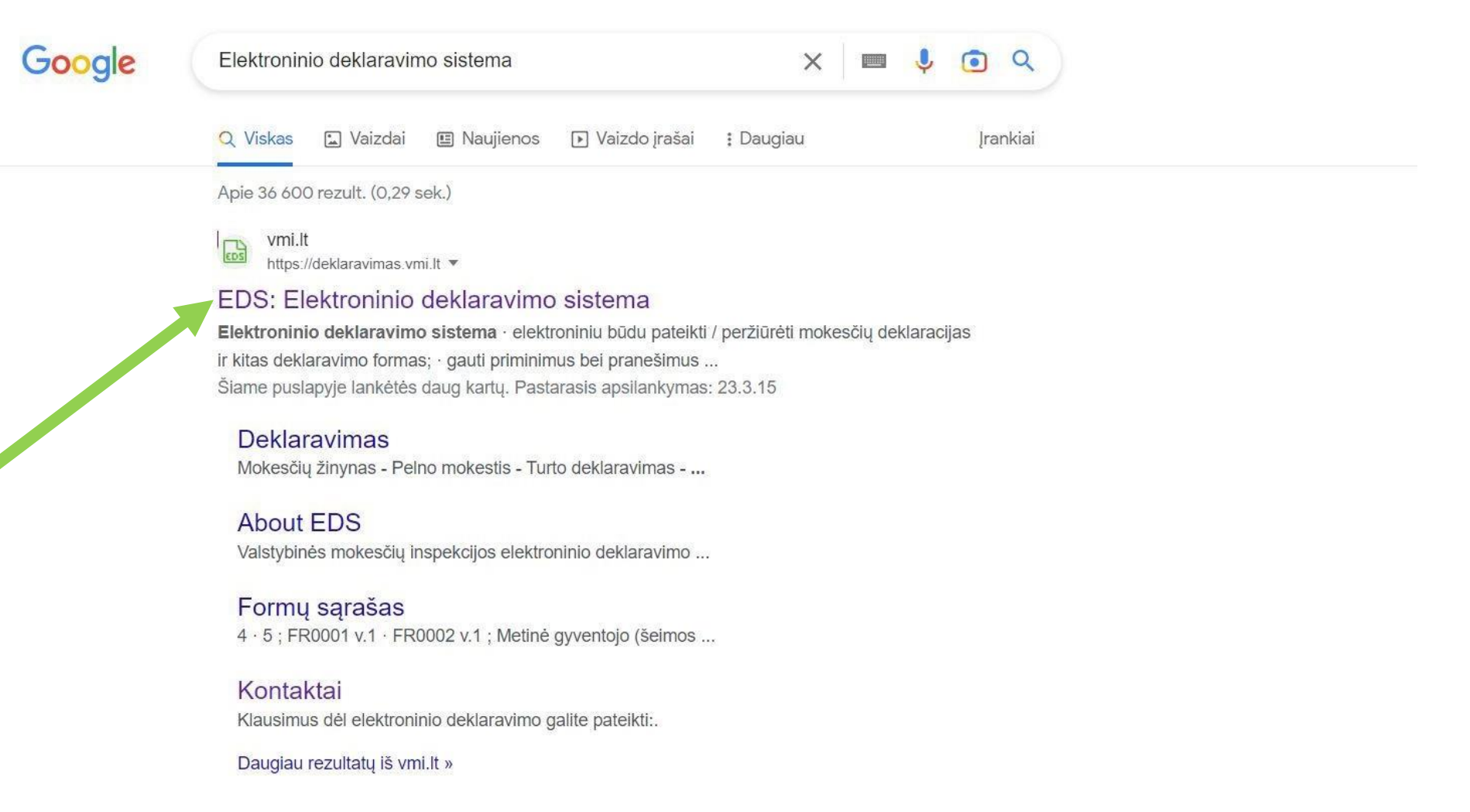

## **2.** Paspauskite **PRISIJUNGTI PRIE EDS**

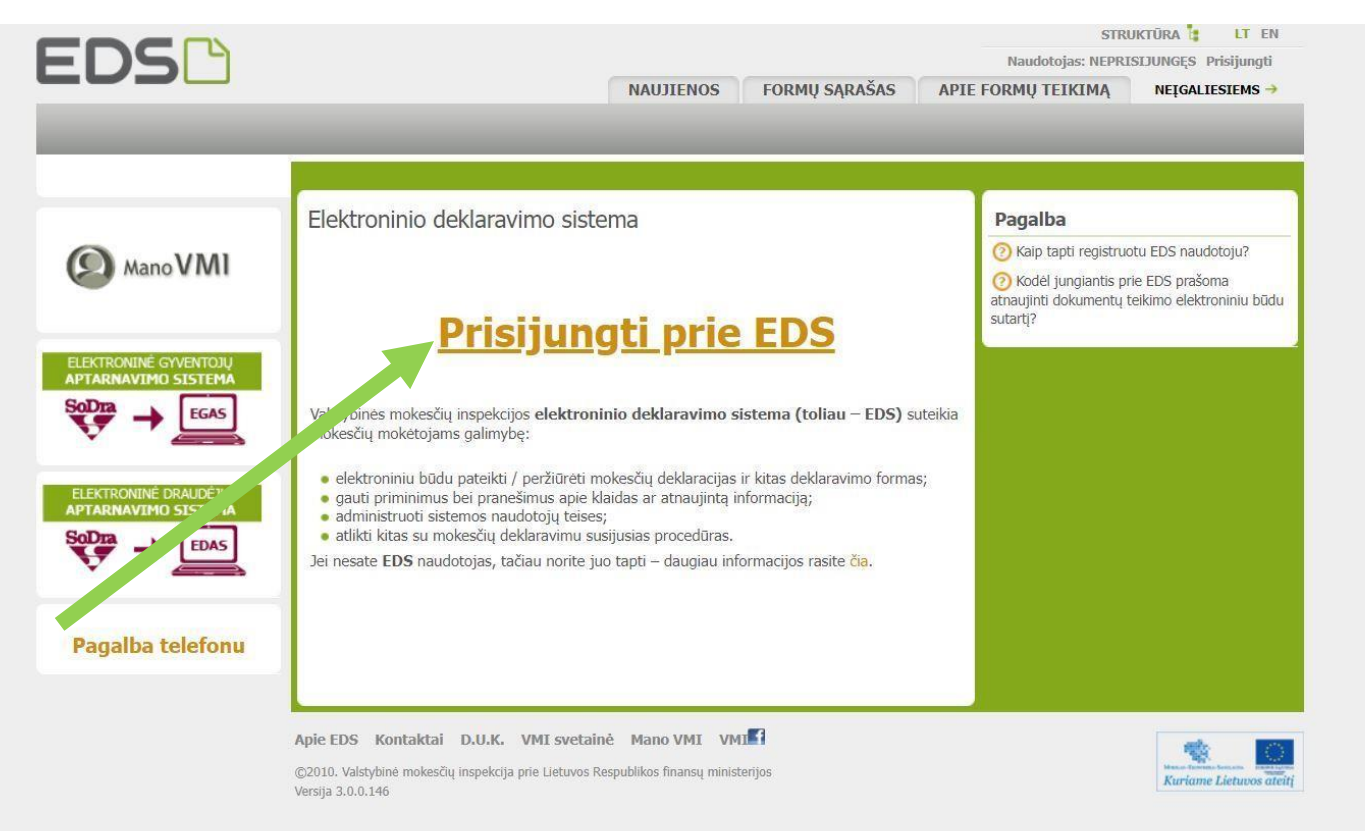

## **3.** Prisijunkite Jums patogiausiu būdu

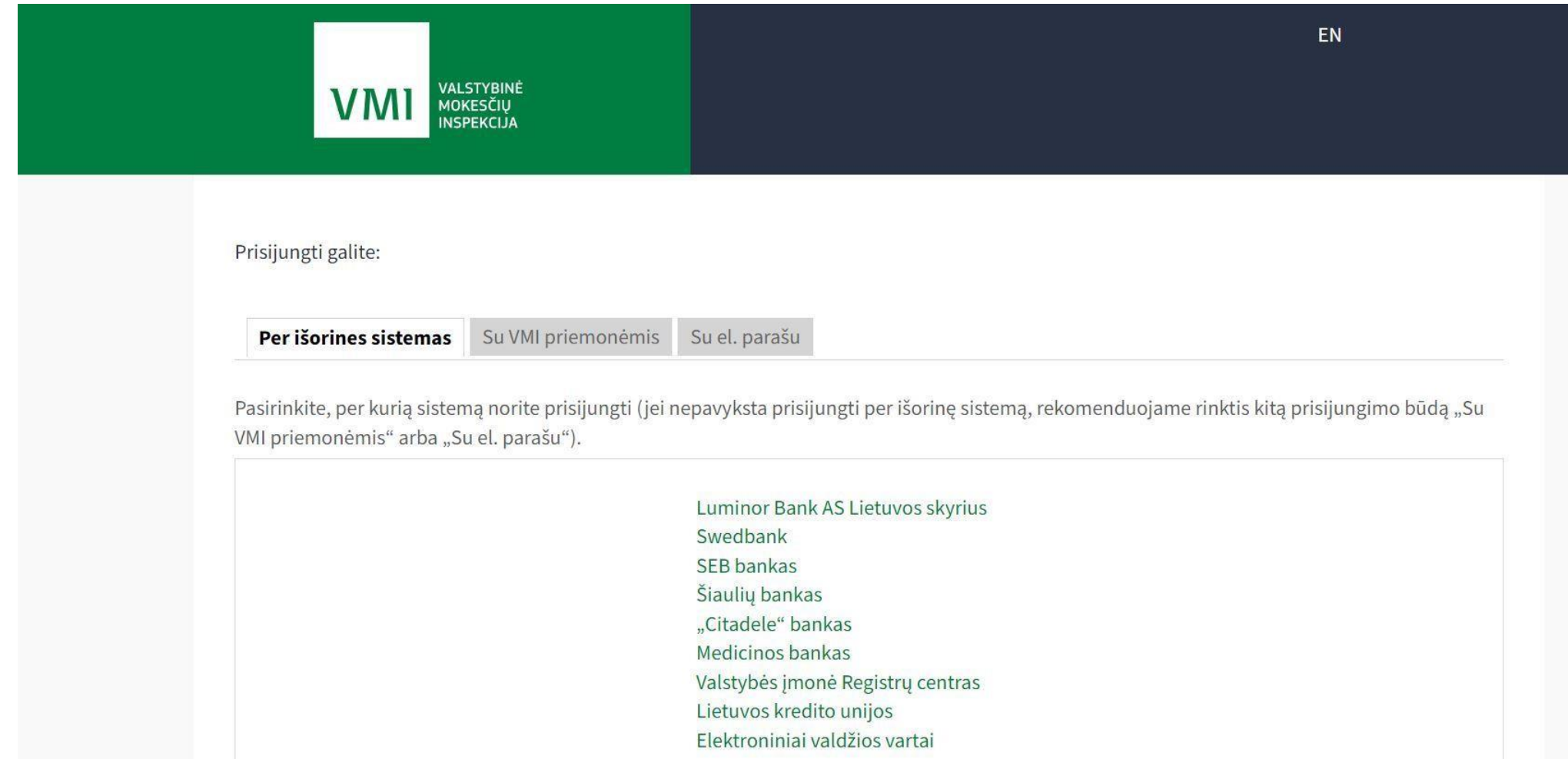

### 4. Paspauskite PILDYTI FORMA

#### $\Box$  Preliminarios deklaracijos Pajamų mokesčio Pridėtinės vertės mokesčio

Pildyti formą

Žemės mokestis

Prekių tiekimo į kitas ES valstybes nares

Persiusti užpildyta forma

Pridėti papildomą dokumentą Nepateikti dokumentai

F Pateikti dokumentai ir formos

Pagalba telefonu

#### Deklaravimas » Preliminarios deklaracijos » Pajamų mokesčio

### Pajamų mokesčio deklaracija

- . 2019 m. ir vėlesnių mokestinių laikotarpių pajamų mokesčio deklaracija (GPM311) pildoma vedliu jame pateikiami visi iš trečiųjų šaltinių gauti duomenys (pažymos kortelė).
- · Paspaudus gaublio ikona, pradėsite naujos pajamų deklaracijos pildyma vedliu.
- · Noredami tikslinti pateikta deklaracija pasirinkite meniu Pildyti forma -> Pildyti ankstesnės pagrindu.
- · Norėdami testi išsaugoto deklaracijos ruošinio pildymą pasirinkite meniu Pildyti formą -> Testi.

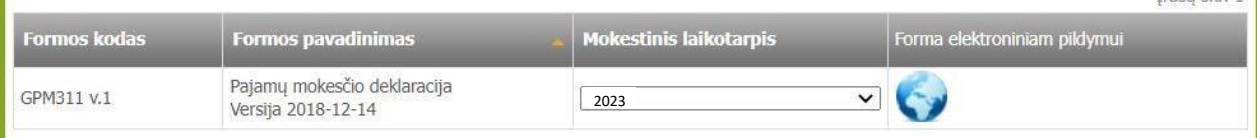

 $Trači<sub>1</sub>ck + 1$ 

Pastaba: Deklaracijos pildymui nerekomenduojame naudoti "Internet Explorer" naršyklės.

#### Pagalba

? Pajamų deklaravimas už 2018 m. ir ankstesnius metus

? Kaip ištrinti vedliu sukurtą, tačiau nebaigtą užpildyti GPM311 deklaracija (juodrašti)?

Daugiau...

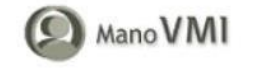

- . 2018 m. ir ankstesnių mokestinių laikotarpių metinė pajamų deklaracija (GPM308) pildoma tiesiogiai online pasirinkus atitinkamą mokestini laikotarpi.
- · Preliminarioje pajamų deklaracijoje gali būti nurodyti ne visi duomenys pasitikrinkite pažymoje, ar visi VMI turimi duomenys perkelti į preliminaria pajamų deklaraciją. Trūkstamus Jums žinomus duomenis įrašykite teikiamoje deklaracijoje.
- · Preliminarioji pajamu deklaracija gali būti neparengta ("Irašų nerasta"), jeigu tretieji asmenys VMI nepateikė jokių duomenų apie Jūsų pajamas ir / arba išlaidas, pateikti duomenys galėjo būtų įvairiai vertinami apmokestinimo prasme arba dėl kitų priežasčių. Tokiu atveju metine pajamų deklaraciją turite užpildyti pagal VMI parengtos pažymos ir / arba pagal savo turimus duomenis,
- · Metinių pajamų deklaracijų (GPM308) duomenų pagristumo patikrinimo būseną galite matyti skiltyje "Deklaravimas"  $\rightarrow$  "Pateikti dokumentai ir formos". Pateikus deklaraciją, pirmiausia yra tikrinamos užpildymo klaidos, jų nenustačius - vyksta duomenų pagristumo patikrinimas.

## 5. Paspauskite PRAŠYMAS SKIRTI PARAMĄ

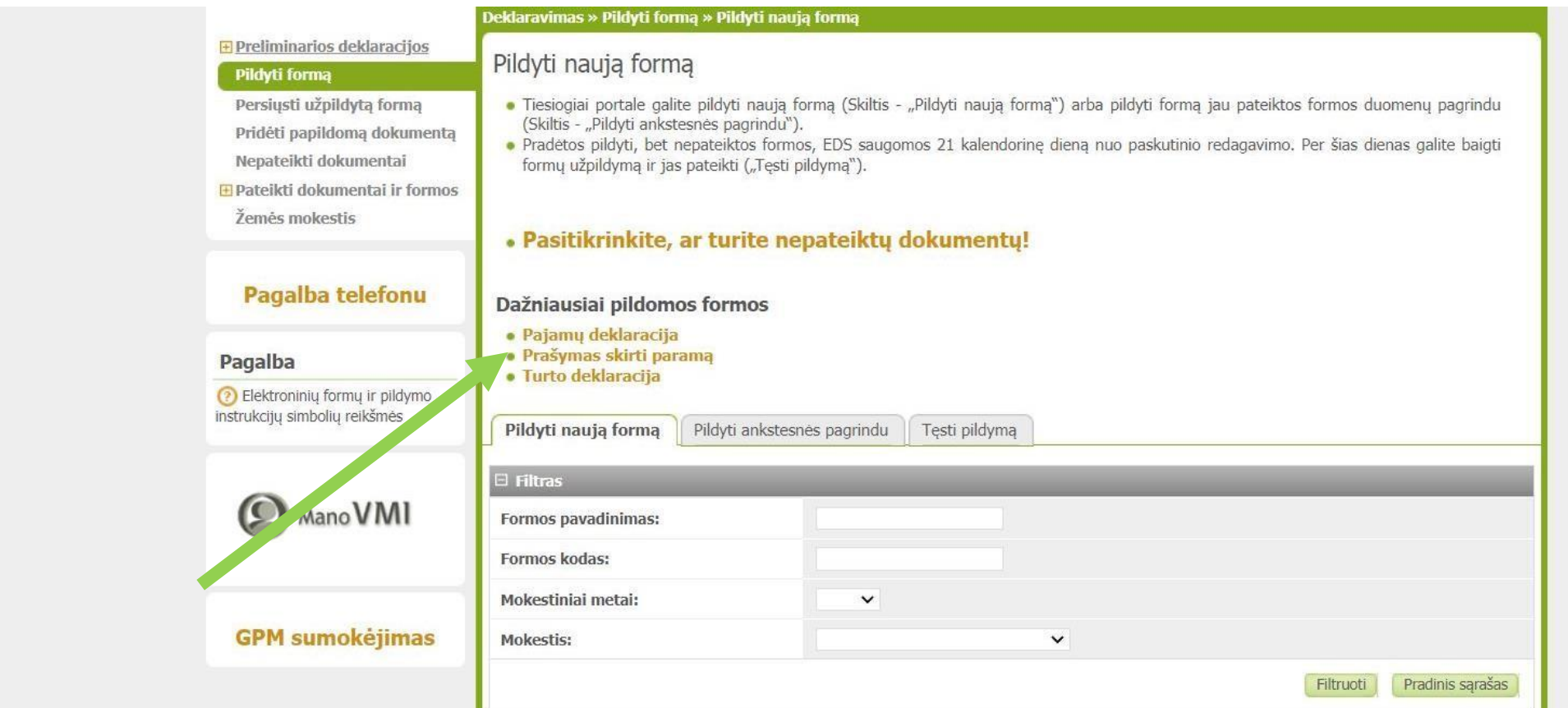

## **6.** Paspauskite skiltyje Forma elektroniniam pildymui **ANT GAUBLIO**

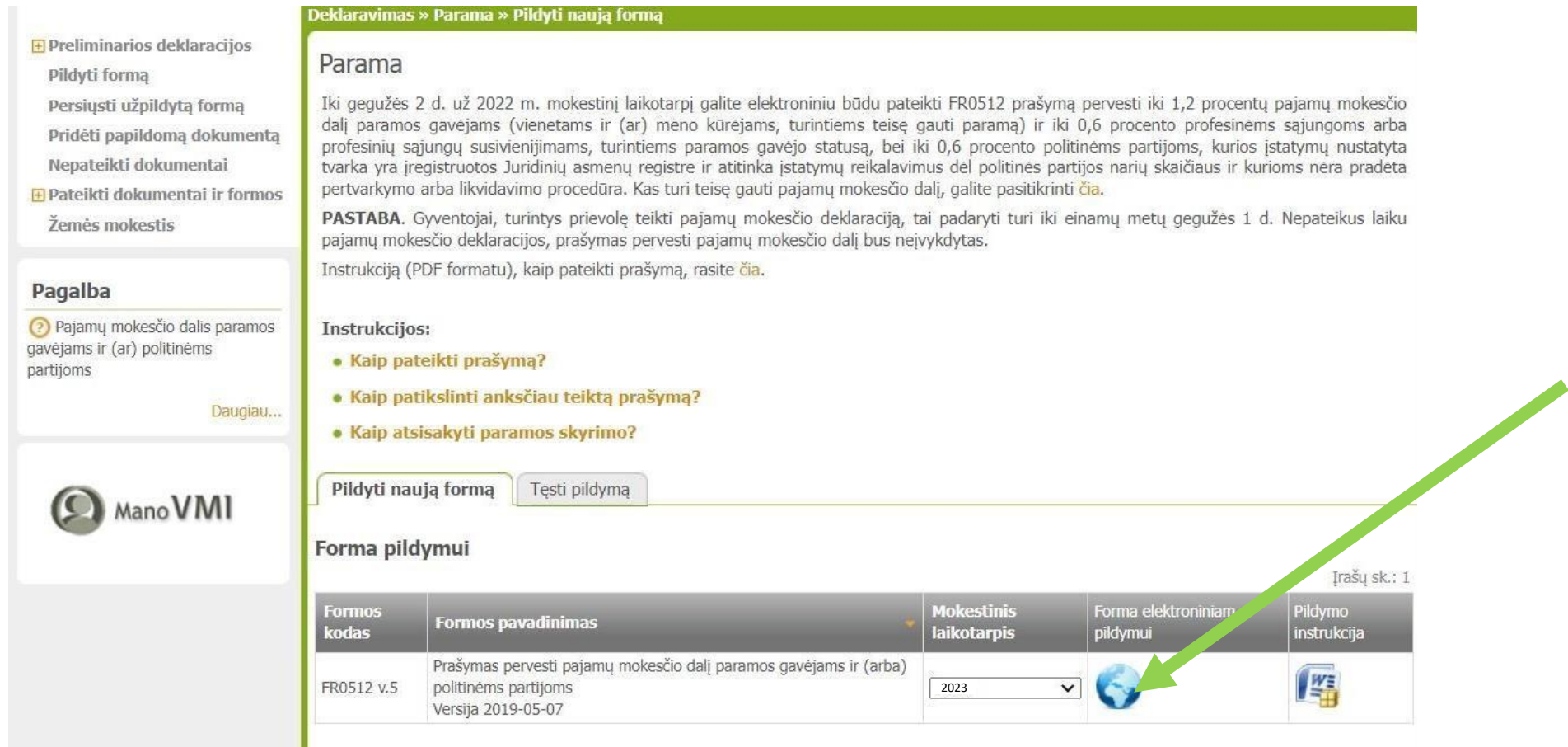

# Prašymas pervesti pajamų mokesčio dalį paramos gavėjams ir (arba) politinėms organizacijoms už 2023 metus

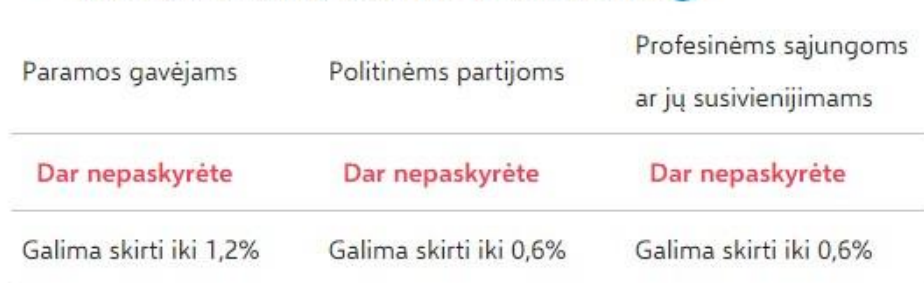

Skirta gyventojų pajamų mokesčio dalis: (?)

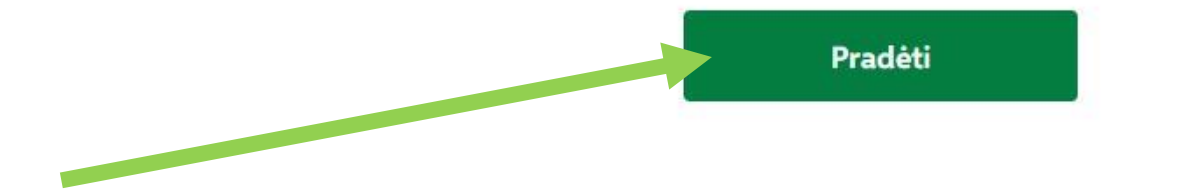

8. Paieškos laukelyje įveskite kodą 190007682 ir atsradus Vilniaus "Laisvės" gimnazijos pavadinimui jį paspauskite

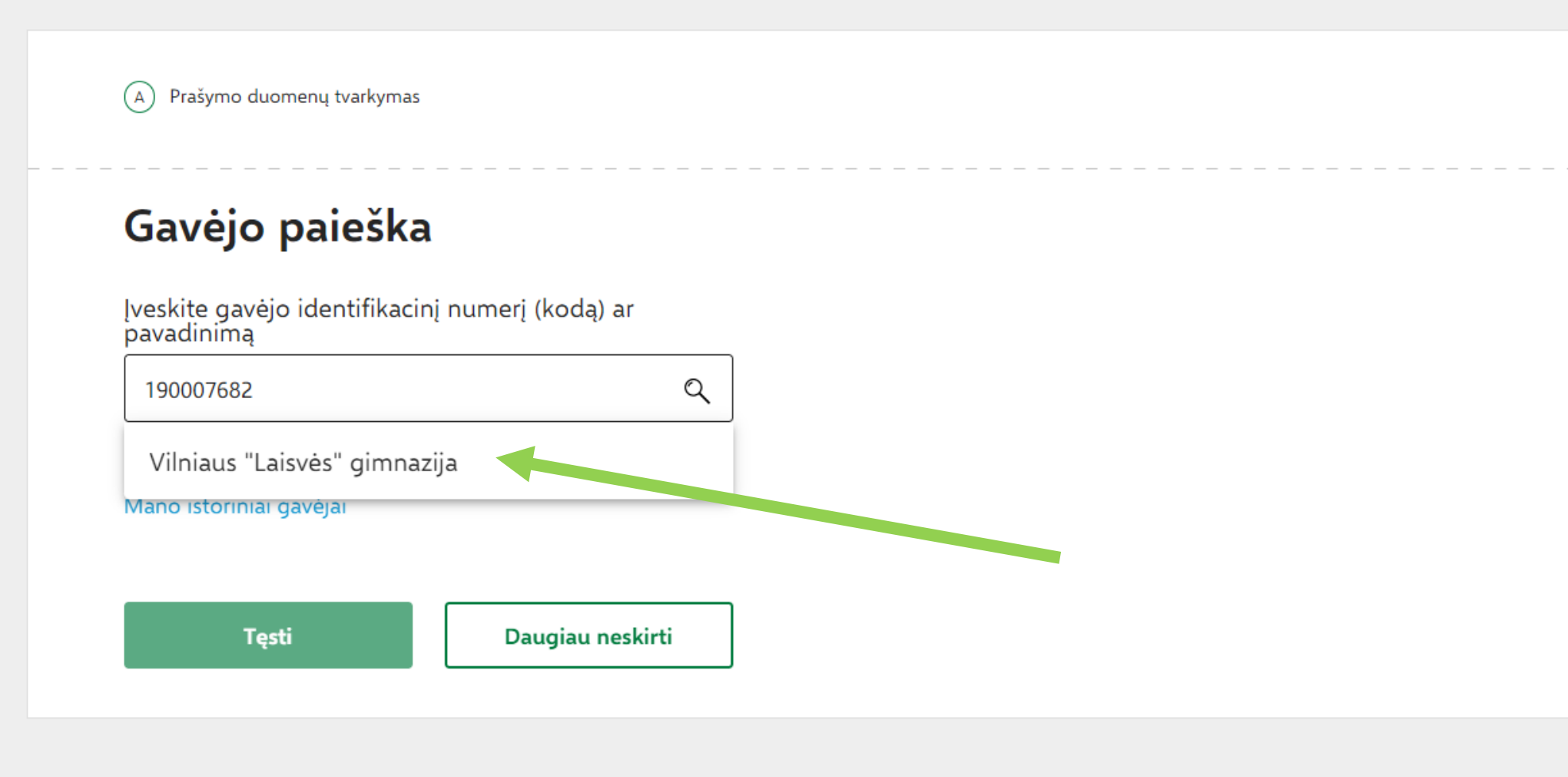

## 1. Paspauskite TESTI

Prašymo duomenų tvarkymas  $(A)$ 

## Gavėjo paieška

Įveskite gavėjo identifikacinį numerį (kodą) ar<br>pavadinimą  $\mathbb{Q}$ Vilniaus "Laisvės" gimnazija Išsami gavėjo paieška Mano istoriniai gavėjai Gavėjas: Vilniaus "Laisvės" gimnazija ? Juridinio asmens kodas: 190007682 Gavėjas nuo: 2006-04-05 Gavėjo tipas: Paramos gavėjas

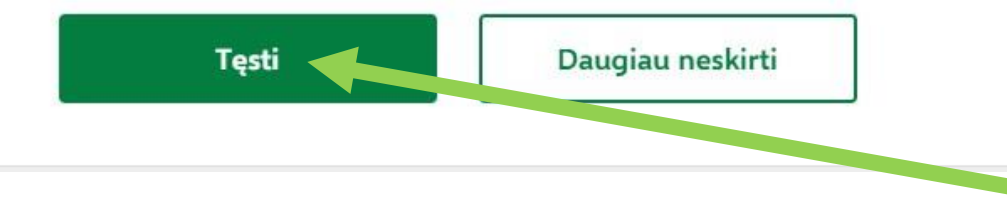

 $\mathbb{Z}$ 

**9.** Laukelyje MOKESČIO DALIES DYDIS PROCENTAIS įrašykite **1,2** ir ir paspauskite **IŠSAUGOTI**

## Užpildykite prašymo duomenis

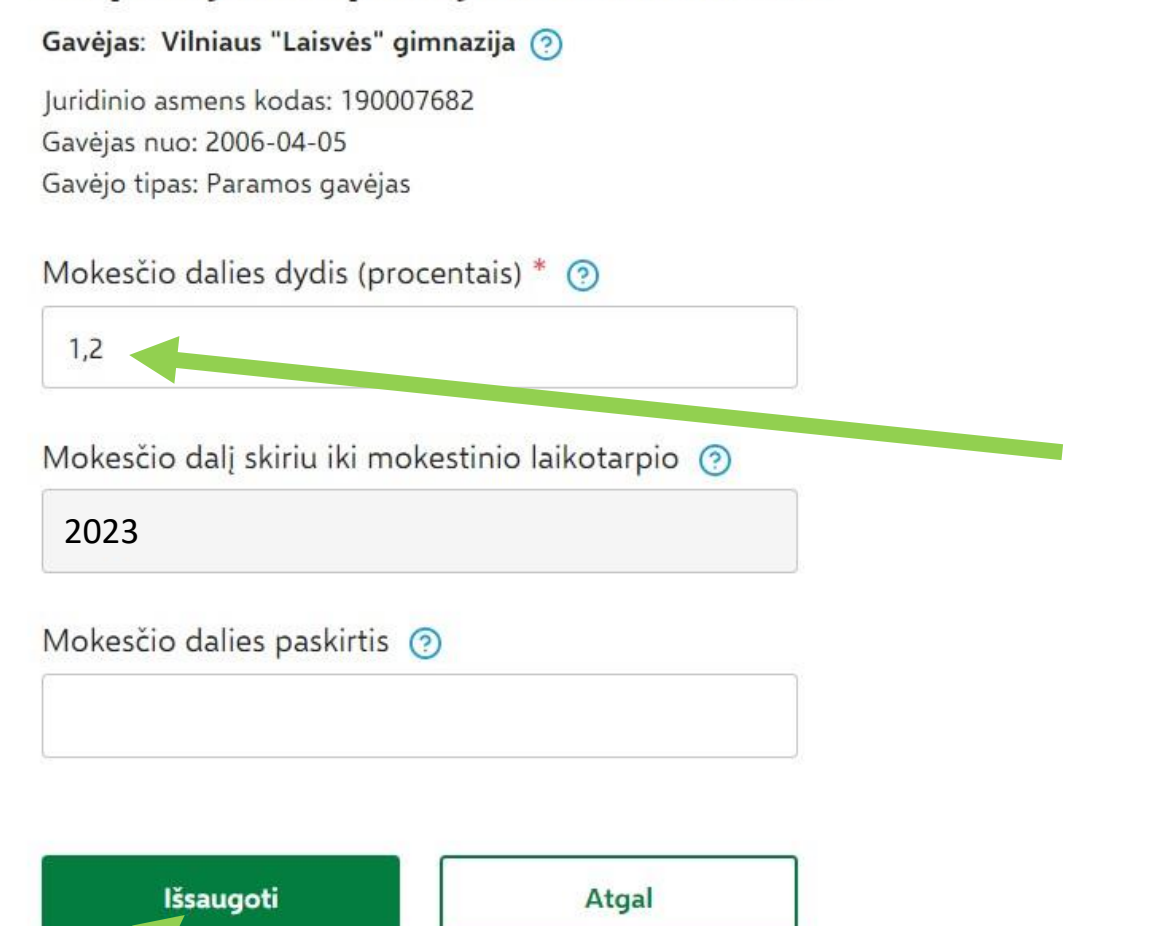

 $\mathcal{L}$ 

## **10.** Paspauskite **TAIP, TEISINGI**

Prašymo duomenų tvarkymas  $(A)$ 

## Ar duomenys teisingi?

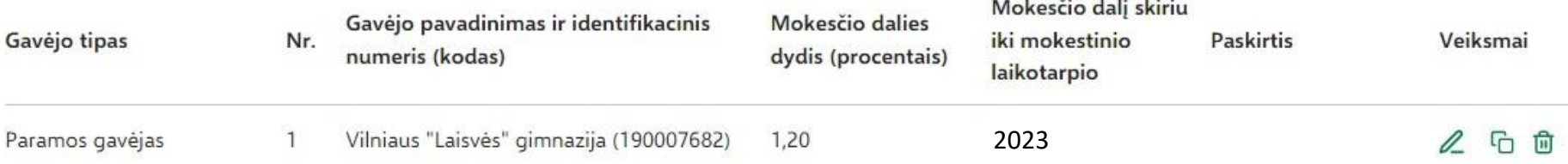

#### Skirta gyventojų pajamų mokesčio dalis: ②  $\qquad \qquad -$

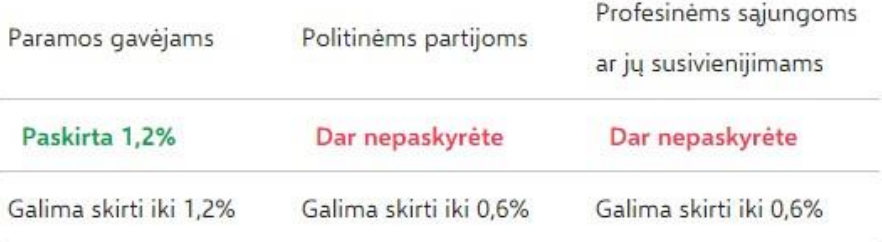

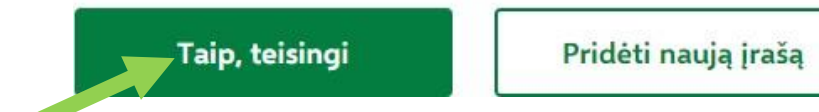

## **11.** Paspauskite **FORMUOTI PRAŠYMĄ**

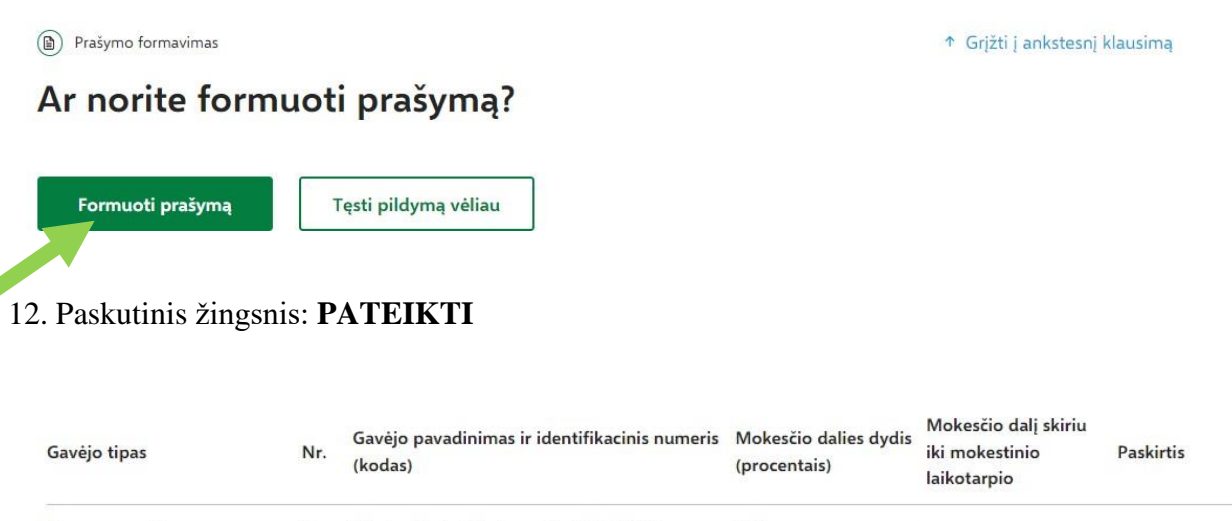

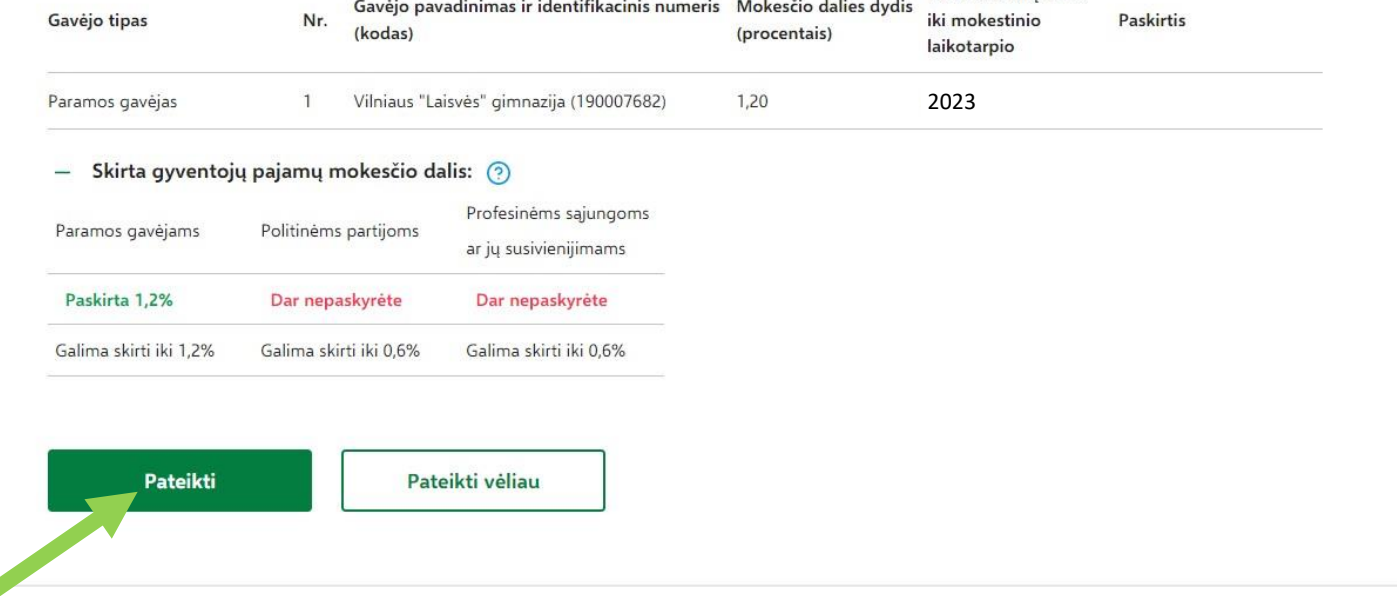

**DĖKOJAME, KAD PRISDEDA PRIE GIMNAZIJOS ERDVIŲ PUOSELĖJIMO**